# **Quick Start Guide**

## **A-3289 Wi-Fi Industrial Remote Controller**

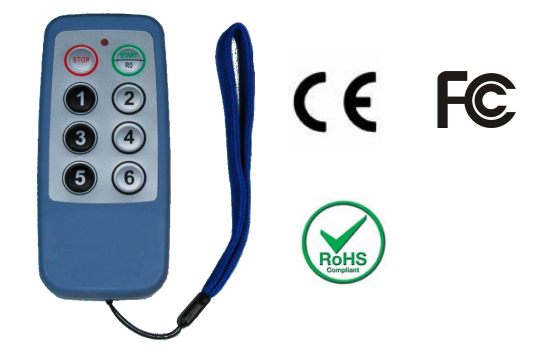

#### **1. Parameter**

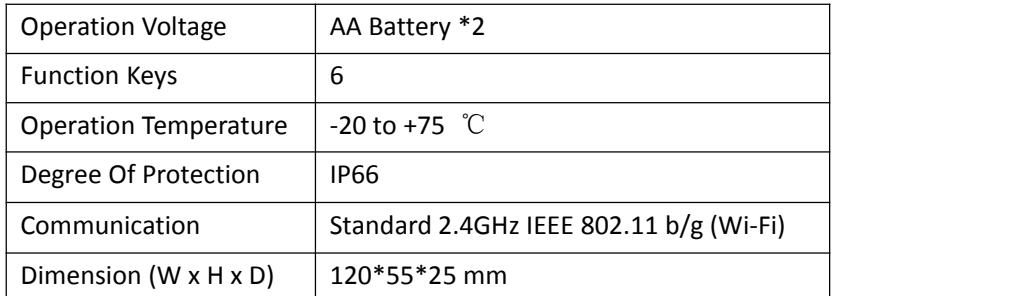

#### **2. Installation**

Before the regular use, must finish the related setup process. And prepare below items to finish the setup.

1) Download cable **CAB-89 driver** and **ATC Editor software** from below web link:

http://www.szatc.com/download/category/controller-io-module-software

2) Prepare A-3289 and CAB-89 cable.

3) Open the A-3289 rear cover and use the CAB-89 to link the A-3289 and the PC. (Remove the battery)

4) Open the Edit software.

5) 5.Click the Tools -> Transfer -> Remote Control WiFi Setup (3289 only)

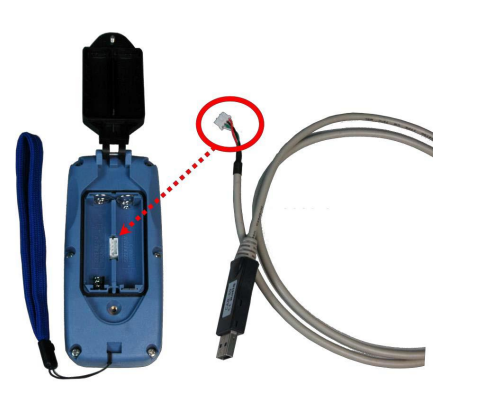

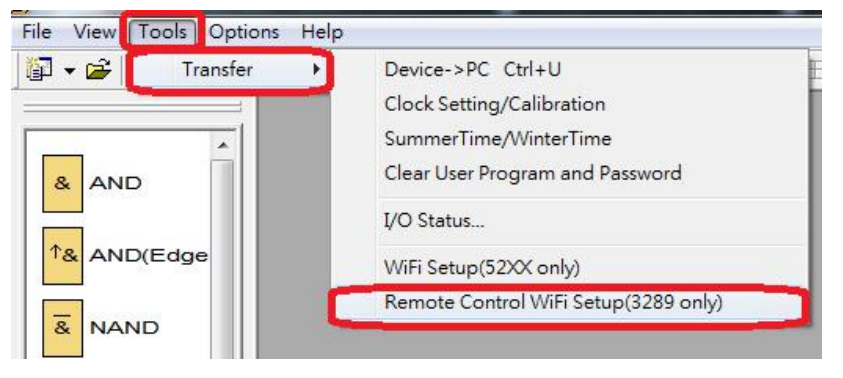

6) Choose the related communication port and click Connect to Devices.

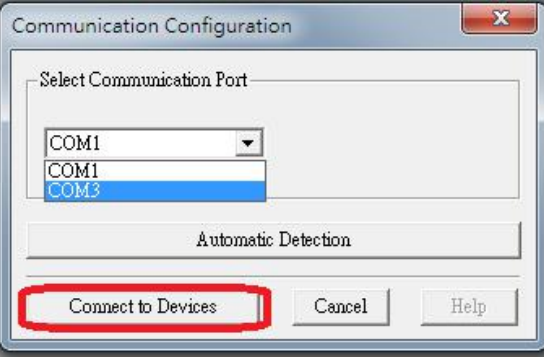

7) Fill in A-3289's communication parameter. Note, the communication parameter must as same as A-52 WiFi series controller.

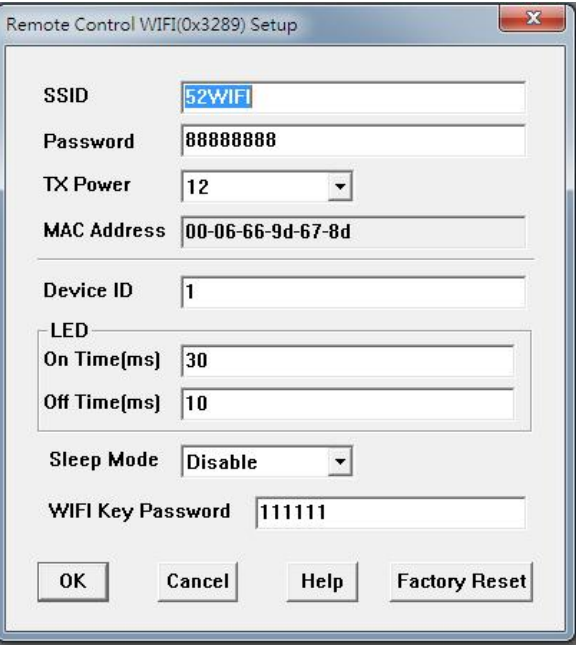

#### **Parameter Indication**

**SSID:** Type the A-52 WiFi controller's SSID

**Password:** Type the A-52 WiFi controller's password

**TX Power:** Range 1-12, the initial setting is 12 (0: weak~12: strong)

**Device ID:** Range 1-7. You must set the Device ID for different value to communicate

with the A-52 WiFi controller for avoiding ID conflict.

**LED Spark Time:** On/Off ms.

**Sleep mode:** During the Sleep period, if not press the A-3289's button. The A-3289will auto power-off.

**WiFi Key Password:** You can setup the A-3289's Power-On password for security condition. The Password is used the 1~6 button(max 6 numeric). When power-on, if press the wrong password, the A-3289 will notwork. And Led Indicator will spark green & red.

8) Click OK, done.

#### **3. Key function**

**START:** Press and hold for three seconds to start.

**STOP:** Close connection and shut down.

**4. LED Indication Green:** Success to connect. **Red:** Disconnect.

### **Contact us**

Shenzhen ATC Technology Co.,Ltd Add. Room 803, Block D, Building 16, South Station Enterprise City,Port Road Nanhai District, Foshan, China,528251 Tel: (86 757) 8676 7929

NOTES:ATC company has been move to Foshan on March 29.2019 Website:www.szatc.com E-mail:sales@szatc.com

---------------------------------------------------------------------------------------